# **Abandon Report**

This page describes how you can use the Abandon Report, to learn more about the number of calls of interactions that were abandoned (or disconnected).

Follow the steps below to get the Abandon Report:

- [OVERVIEW](#page-0-0)
- **[NAVIGATE](#page-0-1)**
- [VIEW THE REPORT](#page-0-2)
- [EXPORT THE REPORT](#page-2-0)

# <span id="page-0-0"></span>**OVERVIEW**

This report shows a chart of the number of calls that were dropped (or disconnected), as well as the delay time of calls, abandoned interactions. The following table explains the metrics and definitions that are represented in the report:

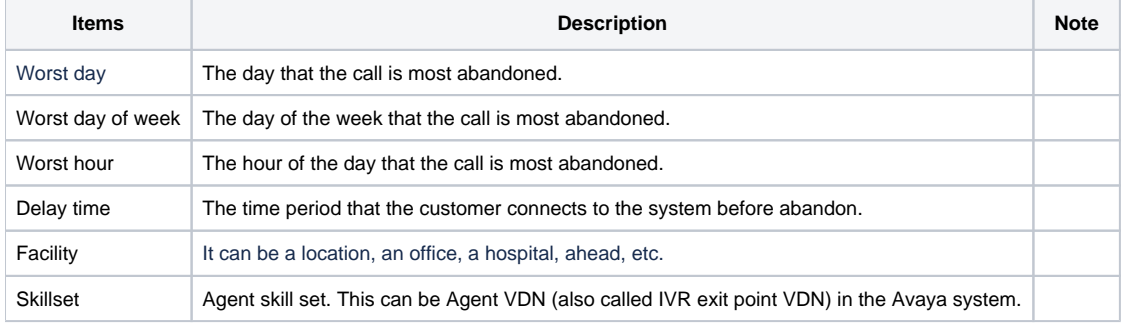

## <span id="page-0-1"></span>**NAVIGATE**

From the Dashboard, navigate to **Report ? Abandon.** The system will navigate you to the page **Abandon.**

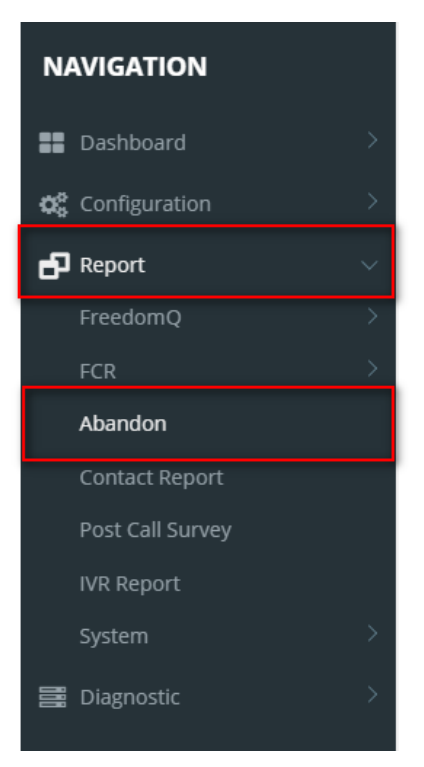

## <span id="page-0-2"></span>VIEW THE REPORT

**Default**: On Report Type Combobox, select **Overview with all report charts**. The report of the last 7-days will be displayed.

As the sample below:

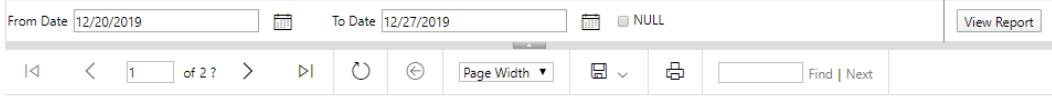

Abandon report | Overview from 12/20/2019 to 12/27/2019

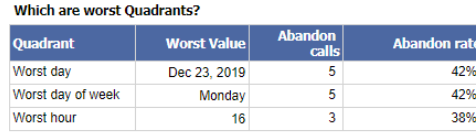

**Overview** 

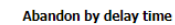

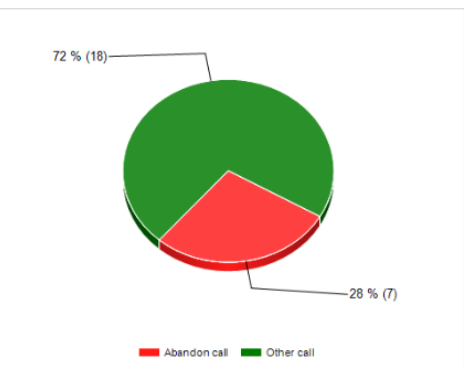

Number of calls **IMM** Non-abandon call **IMM** Abandon call

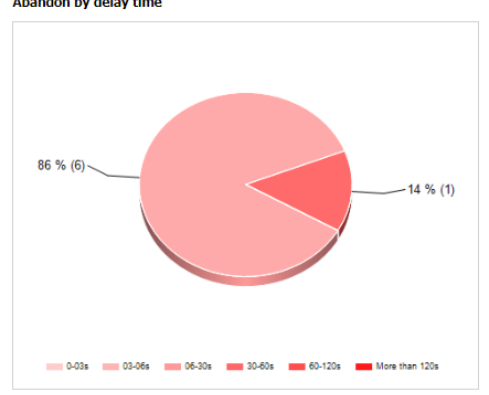

Number of calls **IMM** Non-abandon call **IMM** Abandon call

**O** PRIMAS

12/27/2019 3:42:12 PM

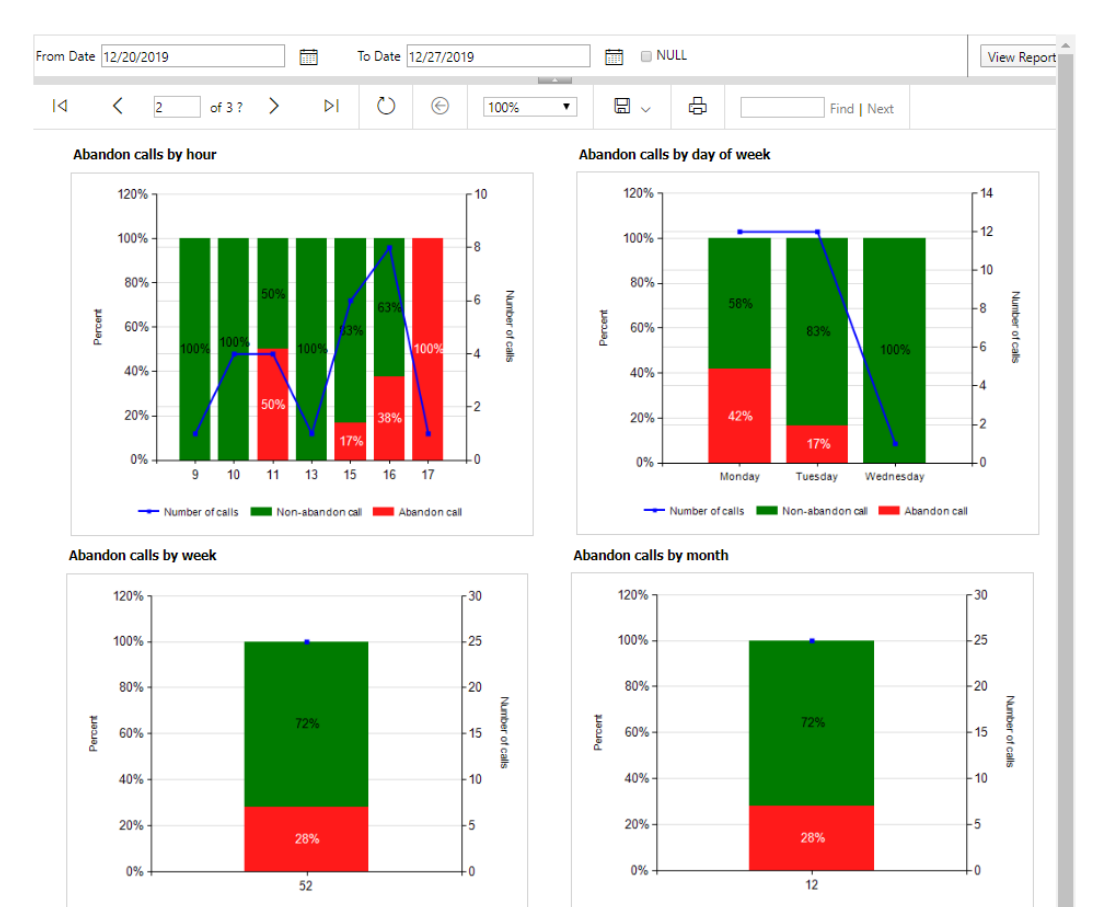

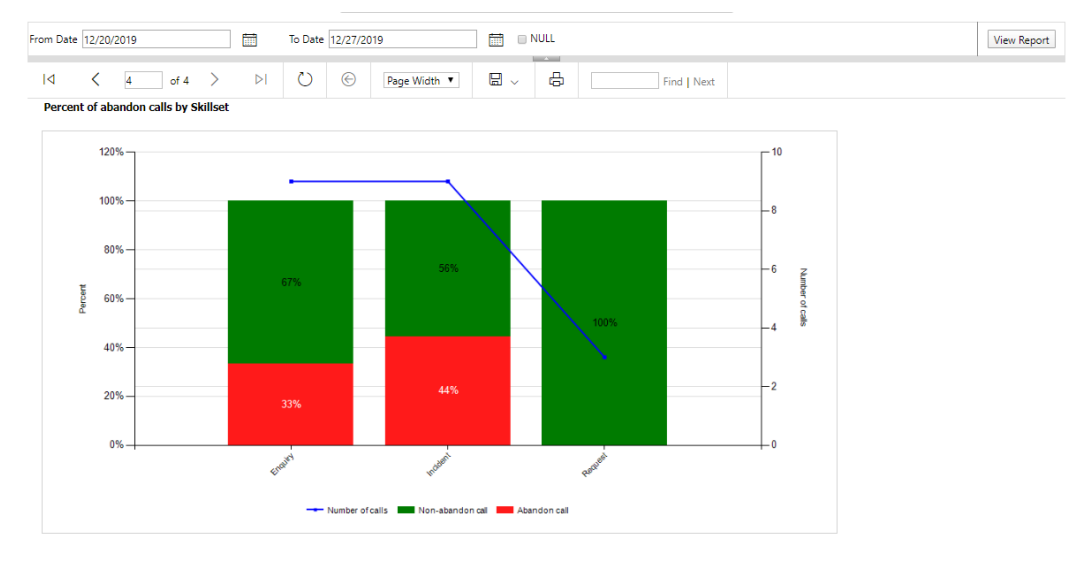

OPRIMAS

12/27/2019 4:55:01 PM

#### **Optional**: From the **Form date - To date** textbox, enter the time period, as the sample below:

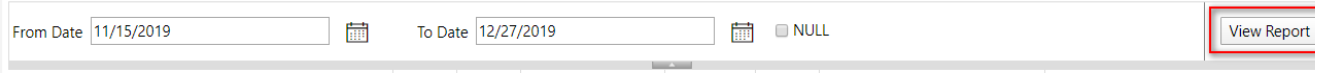

#### Then click the button **View Report**.

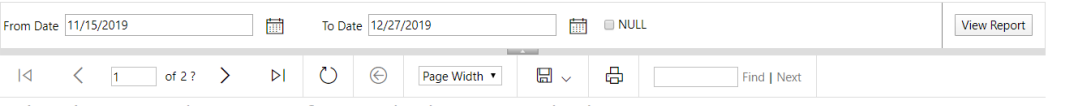

#### Abandon report | Overview from 11/15/2019 to 12/27/2019

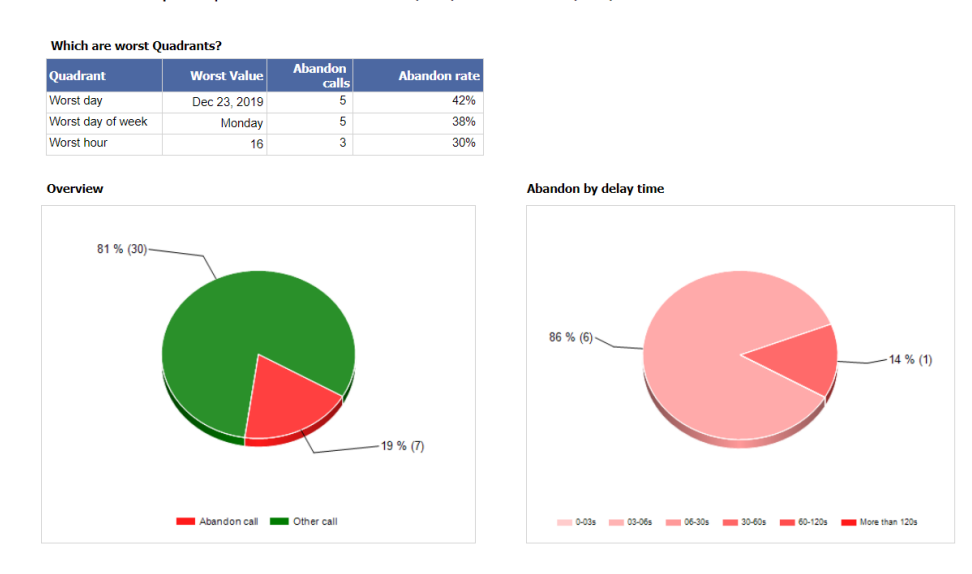

### <span id="page-2-0"></span>EXPORT THE REPORT

From Abandon Report, you can export your abandon report easily.

Click button **Export**, then select the export file type.

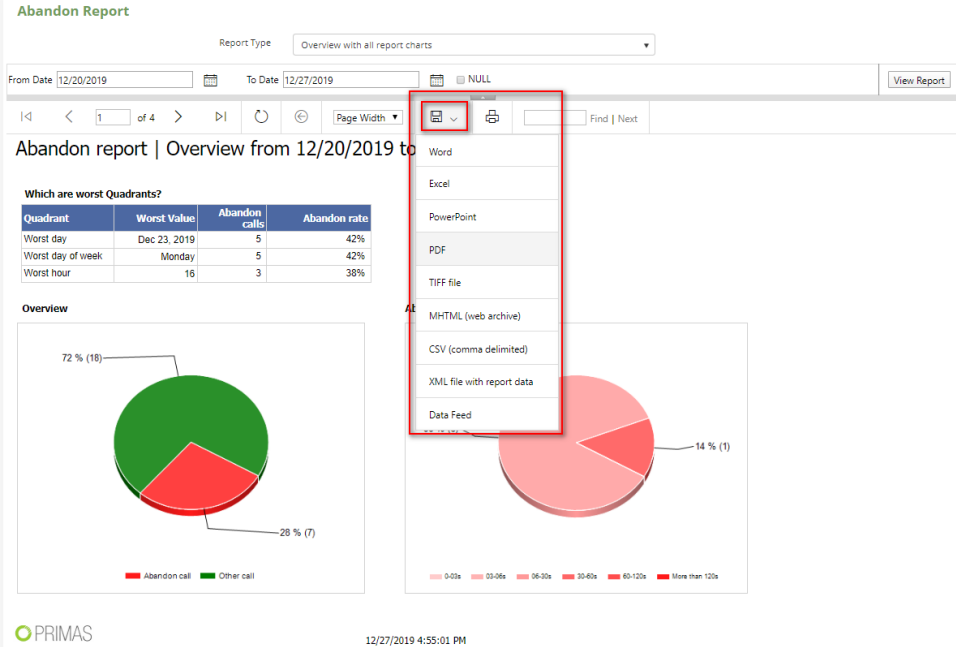

Click **Save** to download that report to your device.

### Related articles

- [Guideline How To Use The Agent Dashboard](https://docs.primas.net/display/PRIMASCX/Guideline+How+To+Use+The+Agent+Dashboard)
- [How to manage API User at General Configuration](https://docs.primas.net/display/PRIMASCX/How+to+manage+API+User+at+General+Configuration)
- [How to manage Postcall Survey Configuration](https://docs.primas.net/display/PRIMASCX/How+to+manage+Postcall+Survey+Configuration)
- [How to manage User Setting at Screen Pop Configuration](https://docs.primas.net/display/PRIMASCX/How+to+manage+User+Setting+at+Screen+Pop+Configuration)
- [How to manage FQ Config at FreedomQ Configuration](https://docs.primas.net/display/PRIMASCX/How+to+manage+FQ+Config+at+FreedomQ+Configuration)